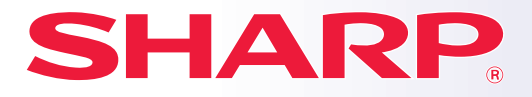

**MODEL:** 

#### **SISTEM MULTIFUNCŢIONAL DIGITAL COMPLET COLOR**

# **Manual de inițiere rapidă**

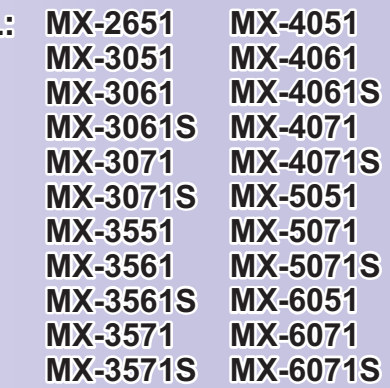

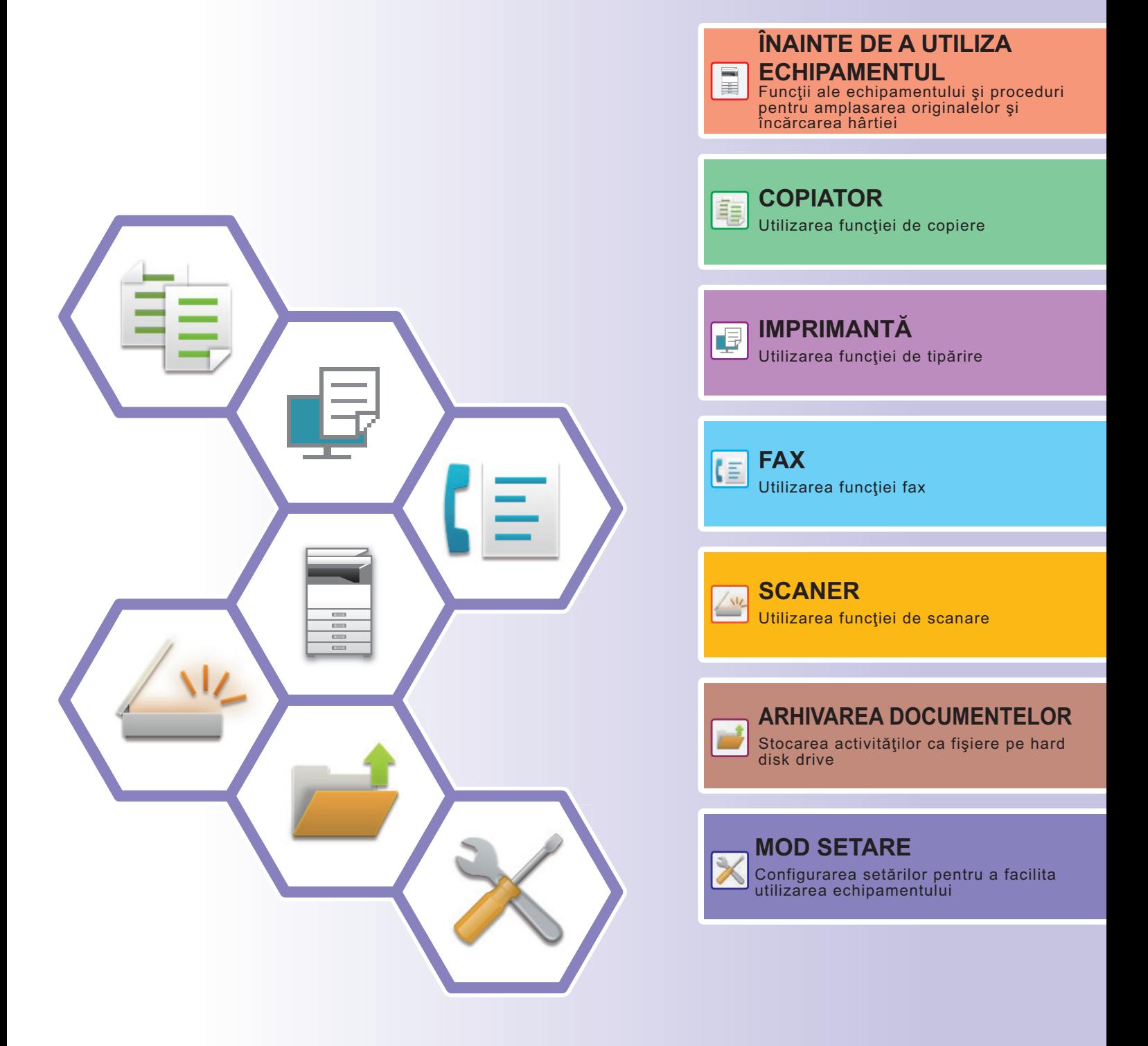

# <span id="page-1-0"></span>**MANUALE DE UTILIZARE ŞI MODUL DE UTILIZARE AL ACESTORA**

# **Ghid de Start**

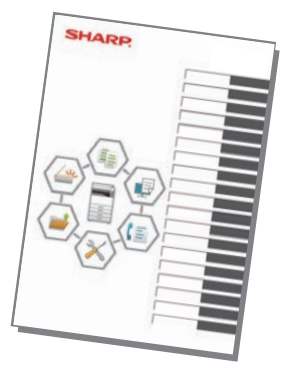

Acest manual explică procedurile de bază pentru utilizarea echipamentului, atenționări pentru utilizarea în siguranță a acestuia şi informaţii pentru administrator. Citiţi acest manual înainte de a utiliza echipamentul.

Pentru informaţii detaliate despre procedurile de operare şi depanare, consultaţi manualele în format PDF.

# **Ghid de utilizare (afişat pe panoul tactil)**

![](_page_1_Picture_6.jpeg)

Acest ghid apare atunci când atingeți pictograma de pe panoul tactil al echipamentului. Ghidul explică procedurile de bază pentru operarea echipamentului. În plus, manualele pot fi tipărite. [\(pagina 3\)](#page-2-0) Pentru a tipări un manual, consultați "CUM SĂ TIPĂRIȚI UN [MANUAL \(pagina 4\)"](#page-3-0).

În cazul modelelor MX-2651/MX-3051/MX-3551/ MX-4051/MX-5051/MX-6051, este nevoie de kitul de extensie PS3.

# **Manualul utilizatorului**

În "Manual de utilizare" sunt furnizate explicaţii detaliate ale funcţiilor care pot fi utilizate pe echipament. Manualul utilizatorului poate fi descărcat de pe paginile web ale echipamentului.

Descărcaţi manualul utilizatorului de pe paginile web ale echipamentului.

Pentru procedura de descărcare, consultați ["DESCĂRCAREA GHIDULUI DE UTILIZARE \(pagina 6\)](#page-5-0)".

![](_page_1_Picture_13.jpeg)

# <span id="page-2-0"></span>**Alte manuale**

La fel ca "Manual de utilizare", unele manuale pot fi descărcate de pe website-ul nostru și vizualizate pe computerul dumneavoastră.

Tipurile manualelor pot fi actualizate. Pentru informaţii suplimentare, consultaţi website-ul nostru.

![](_page_2_Figure_3.jpeg)

\* Aceste manuale pot fi tipărite urmând instrucțiunile din Ghid de operare.

# <span id="page-3-1"></span><span id="page-3-0"></span>**CUM SĂ TIPĂRIŢI UN MANUAL**

Fax usor

Ξ

10:15

![](_page_3_Picture_1.jpeg)

![](_page_3_Picture_2.jpeg)

CLOUD PORTAL

Cantitate toner

![](_page_3_Picture_3.jpeg)

Usoara

Mareste Mod

# **1 Apăsaţi tasta [Ecran principal].**

Apare ecranul principal.

### **2 Atingeţi tasta [Ghid de operare].**

![](_page_3_Picture_8.jpeg)

#### **3 Setaţi pe un panou tactil.**

**(1) Atingeţi tasta [Descărcarea şi imprimarea manualelor].**

- **(2) Atingeţi tasta [Alte manuale].**
- **(3) Atingeți scurt pictograma manualului.**

#### **(4) Atingeţi [Tipărire].**

Apare ecranul Setări tipărire. Selectaţi setările şi apăsaţi scurt tasta [Start] pentru a începe tipărirea. Când este selectată o limbă alta decât limba afișată în pasul 2 din [DESCĂRCAREA GHIDULUI DE](#page-5-0)  [UTILIZARE \(pagina 6\)](#page-5-0) în limbile de afișare de pe panoul tactil și [Ghid de operare] este apăsat, poate apărea limba engleză. Pentru a schimba limba afișată pe panoul tactil,

consultați Manualul utilizatorului.

# <span id="page-4-0"></span>**ACCESAREA SERVERULUI WEB AL ECHIPAMENTULUI**

Când echipamentul este conectat la o retea, serverul web încorporat al echipamentului poate fi accesat de pe un browser web de pe computerul dumneavoastră.

# **DESCHIDEREA PAGINILOR WEB**

![](_page_4_Picture_3.jpeg)

**<sup>1</sup> Atingeți tasta [Setari] (Setări).**

**<sup>2</sup> Atingeți [Stare] (Stare) → [Stare reţea] (Stare rețea) din meniu.**

![](_page_4_Picture_213.jpeg)

**(Setări IPv4) din (TCP/IP).**

![](_page_4_Picture_9.jpeg)

# **paginile web.**

**Porniţi browser-ul Web al unui computer care este conectat la aceeaşi reţea ca echipamentul şi introduceţi adresa IP a echipamentului.**

Browsere Web recomandate Internet Explorer: 11 sau mai recent (Windows®) Microsoft Edge (Windows®), Firefox (Windows®), Safari (macOS®), Chrome (Windows®): ultima versiune sau versiunea majoră imediat anterioară

Va fi afişată pagina web:

Setările echipamentului ar putea necesita autentificarea utilizatorului pentru deschiderea paginii web. Vă rugăm să solicitați de la administratorul echipamentului parola necesară pentru autentificarea utilizatorului.

# <span id="page-5-0"></span>**DESCĂRCAREA GHIDULUI DE UTILIZARE**

Ghidul de operare, care este un manual mai detaliat, poate fi descărcat de pe paginile web ale echipamentului.

![](_page_5_Figure_2.jpeg)

# <span id="page-6-0"></span>**DIFERENȚE ÎNTRE MODELE**

Ghidul de față explică modelele indicate mai jos. Există diferențe în ce privește echipamentul standard și funcțiile modelelor. Explicațiile operațiilor comune tuturor modelelor pornesc de la premisa că MX-6071 este utilizată cu un sertar pentru coli de hârtie instalat.

![](_page_6_Picture_209.jpeg)

\* Anumite funcții pot fi opționale.

# **Înlocuirea tonerului**

Atunci când apare un mesaj de înlocuire pe MX-5051/5071/5071S/6051/6071/6071S, puteți înlocui tonerul chiar dacă tipărirea este în curs. Deschideți întotdeauna capacul tonerului pentru a înlocui tonerul.

![](_page_6_Figure_6.jpeg)

**Aveți grijă să nu deschideți din greșeală capacul inferior. În caz contrar, tipărirea se va opri, iar hârtia s-ar putea bloca.**

# **CUPRINS**

![](_page_7_Picture_94.jpeg)

# **ÎNAINTE DE A UTILIZA ECHIPAMENTUL**

![](_page_7_Picture_95.jpeg)

# **COPIATOR**

![](_page_7_Picture_96.jpeg)

# **IMPRIMANTĂ**

![](_page_7_Picture_97.jpeg)

## **FAX**

![](_page_7_Picture_98.jpeg)

# **SCANER**

![](_page_8_Picture_39.jpeg)

# **ARHIVAREA DOCUMENTELOR**

![](_page_8_Picture_40.jpeg)

# **MOD SETARE**

![](_page_8_Picture_41.jpeg)

<span id="page-10-1"></span><span id="page-10-0"></span>![](_page_10_Picture_0.jpeg)

Această secţiune oferă informaţii generale despre echipament, inclusiv denumiri şi funcţii ale componentelor echipamentului şi dispozitivele sale periferice şi procedurile pentru înlocuirea componentelor originale şi încărcarea hârtiei.

![](_page_10_Picture_71.jpeg)

# <span id="page-11-1"></span><span id="page-11-0"></span>**DENUMIRILE PIESELOR ŞI FUNCŢII**

![](_page_11_Figure_2.jpeg)

- **(1) Separator operaţii (tavă superioară)\*** Faxurile primite şi hârtiile tipărite sunt livrate în această tavă.De asemenea, puteți distribui job-uri către separatorul de job-uri (Tava centrala) atunci când este instalată o unitate cu relee.
- **(2) Tavă de ieşire\***
- Materialele de ieşire sunt livrate în această tavă.
- **(3) Alimentator automat de documente** Acest dispozitiv alimentează hârtia automat şi scanează originale cu mai multe coli. Originalele faţă-verso pot fi scanate automat. Pentru modelele MX-3071/3071S/3571/3571S/4071/4071S/ 5071/5071S/6071/6071S, ambele feţe ale originalelor faţă-verso<br>pot fi scanate automat în acelaşi timp.<br>▶ UTILIZAREA ALIMENTATORULUI AUTOMAT DE
	- [DOCUMENTE \(pagina 18\)](#page-17-2)
- **(4) Port USB (Tip A)**

Se foloseşte pentru a conecta dispozitive USB, cum ar fi dispozitivele de memorie USB, la echipament. Compatibil cu USB 2.0 (de mare viteză).

#### **(5) Panoul de operare**

Pe acest panou se află butonul [Alimentare], butonul/indicatorul luminos [Economisire energie], indicatorul luminos de eroare, tasta [Ecran principal], indicatorul principal de alimentare, indicatorul de notificare date, indicatorul de comunicare şi panoul tactil. Folosiți panoul tactil pentru a opera aceste funcții.<br>▶ PANOUL DE OPERARE (pagina 15) ► [PANOUL DE OPERARE \(pagina 15\)](#page-14-1)

**(6) Unitatea tăvii de ieşire (tavă dreapta)\*** Setaţi astfel încât hârtia să fie evacuată în această tavă, după necesităţi.

#### **(7) Finisor interior\***

- Se foloseşte pentru a capsa hârtia. Se poate instala şi un modul de perforare opţional în cazul în care se doreşte perforarea colilor tipărite.
- De asemenea, puteţi efectua manual capsarea. **(8) Unitate de finisare\***
- Se foloseşte pentru a capsa hârtia. Se poate instala şi un modul de perforare opţional în cazul în care se doreşte perforarea colilor tipărite.
- **(9) Dispozitiv de legare cu capse\*** Se foloseşte pentru a capsa şi împături hârtia. Se poate instala şi un modul de perforare opţional în cazul în care se doreşte perforarea colilor tipărite.
- **(10) Unitate de finisare (Tava mare capacitate)\*** Se foloseşte pentru a capsa hârtia. Se poate instala şi un modul de perforare opţional în cazul în care se doreşte perforarea colilor tipărite. De asemenea, puteţi efectua manual capsarea.
- **(11) Unitate transmitere coli\*** Releu între echipament şi finisor sau dispozitivul de legare cu capse.
- **(12) Dispozitiv de legare cu capse (Tava mare capacitate)\*** Se foloseşte pentru a capsa şi împături hârtia. Se poate instala şi un modul de perforare opţional în cazul în care se doreşte perforarea colilor tipărite. De asemenea, puteți efectua manual capsarea.
- **(13) Tava 1** Stocaţi hârtia în această tavă. Pot fi încărcate maximum 550<br>de coli de hârtie (80 g/m<sup>2</sup> (20 lbs.)).
- **(14) Tava 2 (atunci când este instalat un stand jos/tavă alimentare pentru 550 de coli de hârtie sau un stand/tavă de alimentare pentru 550/2x550/3x550/550 și 2100 de coli de hârtie)\***<br>Stocaţi hârtia în această tavă. Pot fi încărcate maximum 550<br>de coli de hârtie (80 g/m<sup>2</sup> (20 lbs.)).
- **(15) Tava 3 (când este instalat un stand/sertar pentru coli de hârtie de 2x550/3x550)\*** Stocați hârtia în această tavă. Pot fi încărcate maximum 550 de coli de hârtie (80 g/m<sup>2</sup> (20 lbs.)).
- **(16) Tava 4 (când este instalat un stand/sertar pentru coli de hârtie de 3x550)\***
	- Stocaţi hârtia în această tavă. Pot fi încărcate maximum 550<br>de coli de hârtie (80 g/m<sup>2</sup> (20 lbs.)).
- **(17) Tava 3 (când este instalat un stand/sertar pentru coli de hârtie de 550&2100)\*** Stocaţi hârtia în această tavă. Pot fi încărcate maximum<br>1200 de coli de hârtie (80 g/m<sup>2</sup> (20 lbs.)).
- **(18) Tava 4 (când este instalat un stand/sertar pentru coli de hârtie de 550&2100)\*** Stocaţi hârtia în această tavă. Pot fi încărcate maximum 900<br>de coli de hârtie (80 g/m<sup>2</sup> (20 lbs.)).
- **(19) Tava 5 (când este instalată o tavă de capacitate mare)\*** Stocaţi hârtia în această tavă. Pot fi încărcate maximum 3000 de coli de hârtie (80 g/m2 (20 lbs.)).
- **(20) Coperta din faţă (MX-2651/3051/3061/3061S/3071/3071S/3551/3561/3561S/3 571/3571S/4051/4061/4061S/4071/4071S)** Deschideți acest capac pentru a porni sau a întrerupe alimentarea cu energie electrică a echipamentului sau pentru a înlocui un cartuş de toner.
- **(21) Capacul tonerului (MX-5051/5071/5071S/6051/6071/6071S)** Deschideți pentru a înlocui cartușul de toner.
- **(22) Capacul frontal (MX-5051/5071/5071S/6051/6071/6071S)** Deschideţi pentru a comuta întrerupătorul principal pe "Pornit" sau pe "Oprit".
- Dispozitiv periferic. Pentru informatii suplimentare, consultati Manualul utilizatorului. Dotare standard sau dotare indisponibilă în anumite ţări şi regiuni. Dotarea nu este disponibilă pentru anumite modele. Contactaţi dealerul sau cel mai apropiat reprezentant de service.

### **[ÎNAINTE DE A UTILIZA ECHIPAMENTUL](#page-10-1)**

![](_page_12_Figure_1.jpeg)

 $\boxed{1}$ 

![](_page_12_Figure_2.jpeg)

- **(1) Rolă de alimentare cu hârtie** Această rolă se roteşte pentru a realiza alimentarea automată cu originale.
- **(2) Capac alimentator de documente** Deschideţi acest capac pentru a îndepărta o alimentare incorectă a originalelor sau a curăţa rola de alimentare cu hârtie. În cazul modelelor MX-2651/3051/3061/3061S/3551/ 3561/3561S/4051/4061/4061S/5051/6051, acest capac se deschide şi pentru a curăţa rola de alimentare cu hârtie.
- **(3) Ghidaje pentru documente originale** Aceste ghidaje garantează că scanarea corectă a documentelor originale. Reglați ghidajele în funcție de lățimea documentului original.
- **(4) Tava de alimentare cu documente** Asezați originalul.

Originalele trebuie aşezate cu faţa în sus.

- **(5) Tavă de ieşire a originalelor**
- Originalul este evacuat în această tavă după scanare. **(6) Senzor de mişcare\*1**
	- Acest senzor detectează prezenta unei persoane care se apropie de echipament şi activează automat echipamentul din modul de inactivitate (doar în Modul senzor de mişcare).
- **(7) Indicator de alimentare principal** Această lampă luminează când întrerupătorul principal al echipamentului este în poziția " | ".
- **(8) Buton [Alimentare]**
- Folositi acest buton pentru a porni, respectiv opri echipamentul. **(9) Tabel utilitar\*2**

Puteți utiliza capacul pe post de platformă de lucru sau pentru a așeza temporar documente sau un dispozitiv mobil.

- Nu așezați niciun obiect mai greu de 5 kg și nu aplicați presiune.
- Nu așezați recipiente care conțin apă sau alte lichide. În cazul în care lichidul se scurge în echipament, există riscul
- de incendiu și electrocutare. • Lucrul la masă în timp ce echipamentul funcționează poate
- conduce la o calitate slabă a imaginii sau la alte probleme.

#### **(10) Port USB (Tip A)**

Se foloseşte pentru a conecta dispozitive USB, cum ar fi dispozitivele de memorie USB, la echipament. Compatibil cu USB 2.0 (de mare viteză).

- **(11) Conector LAN** Conectati cablul LAN la acest conector când utilizati echipamentul în retea. Folosiţi un cablu LAN ecranat.
- **(12) Suprafaţa de scanare** Originalele amplasate în alimentatorul automat de documente sunt scanate aici.
- **(13) Geamul pentru documente** Cărțile sau alte originale groase care nu pot fi alimentate prin alimentatorul automat de documente se scanează prin aşezare pe geamul pentru documente. UTILIZAREA GEAMULUI PENTRU DOCUMENTE
	- [\(pagina 18\)](#page-17-3)

### **(14) Detector format original**

Această unitate detectează dimensiunea unui original aşezat pe geamul pentru documente.

- **(15) Cartuş de toner** Acest cartuş conţine toner. Când tonerul din cartuş se termină, înlocuiţi-l cu unul nou.
- **(16) Container toner rezidual** Acest recipient colectează excesul de toner rezultat în urma operației de tipărire.
- **(17) Întrerupător de alimentare principal** Folosiţi acest buton pentru a porni, respectiv opri echipamentul. Când utilizați funcțiile de fax sau fax prin Internet, întrerupătorul trebuie să fie mereu în poziția " | ".

#### **(18) Tavă manuală**

Utilizaţi această tavă pentru alimentarea manuală cu hârtie. Când încărcati hârtie mai mare de A4R sau 8-1/2" x11"R. trageti în afară ghidajul extensibil. ► [Tavă manuală \(pagina 22\)](#page-21-0)

#### **(19) Ştecher**

Mufă linie de telefon (LINE)\*2 Când utilizați funcția fax a echipamentului, conectați linia de telefon la această mufă.

- **(20) Mufă telefon interior (TEL)\*2** Când se utilizează funcția fax a echipamentului, la această mufă se poate conecta un telefon interior.
- \*1 Se poate utiliza doar pentru modelul MX-3061/3061S/3071/3071S/3561/3561S/3571/3571S/4061/4061S/4071/4071S/5071/ 5071S/6071/6071S.
- \*2 Dispozitiv periferic. Pentru informaţii suplimentare, consultaţi Manualul utilizatorului. Dotare standard sau dotare indisponibilă în anumite ţări şi regiuni. Dotarea nu este disponibilă pentru anumite modele. Contactaţi dealerul sau cel mai apropiat reprezentant de service.

![](_page_13_Picture_0.jpeg)

# <span id="page-13-1"></span><span id="page-13-0"></span>**PORNIRE/OPRIRE ALIMENTARE**

Această secţiune descrie procedura de pornire şi de oprire a echipamentului, precum şi modalitatea de repornire a acestuia. Operati două întrerupătoare de alimentare: întrerupătorul principal din interiorul capacului frontal, aflat în coltul din stânga jos, şi butonul [Power] (Alimentare) de pe panoul de operare.

### **Pornirea echipamentului**

- Puneţi comutatorul de alimentare principal în poziţia " ".
- Când indicatorul comutatorului principal luminează în verde, apăsaţi pe butonul [Power] (Alimentare).

### **Oprirea echipamentului**

• Apăsați butonul [Power] (Alimentare) pentru a opri alimentarea. Pentru a opri alimentarea pentru o perioadă mai lungă de timp, apăsați butonul [Power] (Alimentare) pentru a opri alimentarea și comutați întrerupătorul principal la poziția "(!)" după ce ecranul panoului de operare dispare.

### **Reporniţi echipamentul**

• Opriţi echipamentul apăsând butonul [Power] (Alimentare), apoi apăsaţi-l din nou pentru a porni echipamentul.

![](_page_13_Picture_11.jpeg)

#### **Întrerupător de alimentare principal**

• Când doriţi să opriţi echipamentul de la întrerupătorul principal, apăsaţi butonul [Power] (Alimentare) de pe panoul de operare apoi rotiți întrerupătorul principal în poziția " $\bigcup$ ". În cazul unei căderi de tensiune, reporniţi echipamentul, apoi opriţi-l în mod corespunzător.

Dacă echipamentul nu este lăsat oprit o perioadă îndelungată de timp după ce a fost oprit fără apăsarea butonului [Power] (Alimentare), pot apărea probleme, cum ar fi: zgomote anormale, calitate slabă a imaginii, etc.

- Opriţi echipamentul atât de la butonul [Power] (Alimentare) cât şi de la întrerupătorul de alimentare principal, iar apoi scoateti cablul din priză dacă suspectați o defecțiune a echipamentului, pe timp de furtună sau când mutați echipamentul.
- Când utilizaţi funcţiile de fax sau fax prin Internet, puneţi întotdeauna întrerupătorul principal în poziţia " ".
- Echipamentul trebuie repornit pentru ca anumite setări să intre în vigoare. În anumite stări ale echipamentului, repornirea cu ajutorul butonului [Power] (Alimentare) nu va determina intrarea în vigoare a setărilor. În acest caz, opriţi echipamentul de la întrerupătorul principal, apoi reporniţi-l.

# <span id="page-14-1"></span><span id="page-14-0"></span>**PANOUL DE OPERARE**

Apăsarea tastei [Ecran principal] de pe panoul de operare afişează ecranul principal pe panoul tactil. Ecranul principal afişează tastele pentru selectarea modurilor sau funcţiilor.

![](_page_14_Figure_3.jpeg)

#### **(1) Indicator notificare date**

Clipeşte în timpul recepţiei Fax şi Internet Fax. Când se încheie tipărirea, indicatorul luminos se stinge. Când separatorul de operații (tava superioară) este

utilizat pentru ieşire, acesta luminează intermitent până la înlăturarea colilor care ies.

De asemenea, indicatorul se poate aprinde în unele moduri când este executată o operaţie, în starea pregătit şi atunci când este detectat un original în alimentatorul automat de documente.

#### **(2) Indicator de comunicare**

Această lampă se aprinde de exemplu când alimentarea cu energie a echipamentului este activată și când un utilizator se conectează la aparat.

#### **(3) Panoul tactil**

Mesajele şi tastele se afişează pe ecranul panoului tactil. Operati echipamentul prin atingerea directă a tastelor afisate.

- (a) Atingeţi un mod pentru a-l modifica.
- (b) Afişează starea echipamentului în afară de operatie, cu aiutorul pictogramelor.
- (c) Afişează operaţia în desfăşurare sau în aşteptare cu text sau pictogramă.
- (d) Selectati tastele de comenzi rapide pentru moduri sau funcții.
- (e) Comutaţi ecranele pentru afişarea tastelor de comenzi rapide.
- (f) Afiseaza cantitatea de toner.
- (g) Ghid de utilizare a ecranului.
- (h) Utilizati aceste taste pentru a selecta functii care facilitează utilizarea echipamentului.
- (i) Selectati functii care pot fi utilizate în modurile respective. Atingeți fila și lista cu taste funcționale afișată.

#### **(4) Indicator de eroare**

Luminează continuu sau luminează intermitent pentru a indica starea unei erori.

#### **(5) Indicator de alimentare principal**

Această lampă luminează când întrerupătorul principal al echipamentului este în poziția " În timp ce indicatorul luminos clipește, alimentarea nu poate fi pornită prin apăsarea butonului [Alimentare].

#### **(6) Buton [Alimentare]**

Folosiţi acest buton pentru a porni, respectiv opri echipamentul.

#### **(7) Buton/indicator [Economisire energie]**

Utilizaţi acest buton pentru a seta echipamentul la modul de inactivitate pentru economisirea energiei. Butonul [Economisire energie] luminează intermitent când echipamentul este în modul de inactivitate.

#### **(8) Tastă [Ecran principal]**

Afişează ecranul principal.

#### **(9) Zonă punct tactil NFC (MX-3061/3061S/3071/3071S/3561/3561S/3571/3571S/ 4061/4061S/4071/4071S/5071/5071S/6071/6071S)** Puteți conecta ușor un dispozitiv mobil la echipament

atingând dispozitivul.

 $\boxed{1}$ 

![](_page_15_Picture_0.jpeg)

# **Pentru a modifica unghiul panoului de operare**

Puteţi modifica unghiul panoului de operare. Ajustaţi unghiul pentru o vizualizare uşoară.

![](_page_15_Picture_4.jpeg)

# <span id="page-15-1"></span><span id="page-15-0"></span>**SENZOR DE MIŞCARE**

#### **(MX-3061/3061S/3071/3071S/3561/3561S/3571/3571S/4061/4061S/4071/4071S/5071/5071S/ 6071/6071S)**

Acest senzor detectează prezenţa unei persoane care se apropie de echipament şi activează automat echipamentul din modul de inactivitate (doar în Modul senzor de mişcare).

![](_page_15_Figure_8.jpeg)

• Senzorul de mişcare detectează mişcarea surselor de căldură.

• Intervalul de detectare poate varia în funcţie de locaţia de instalare şi de mediu (temperatura ambiantă etc.).

![](_page_16_Picture_1.jpeg)

# **Verificarea stării unei operaţii/priorităţi/anulări**

Pentru a afisa ecranul Stare operatie, apăsați tasta [Stare lucrare] de pe ecranul principal sau apăsați tasta [Stare lucrare] care apare în colţul din dreapta sus al fiecărui ecran de mod.

![](_page_16_Picture_4.jpeg)

#### **Verificaţi starea operaţiei**

[Tipărire].

**(1) Atingeţi fila corespunzătoare modului pe care doriţi să îl verificaţi.** Verificaţi operaţiile de copiere şi tipărire în fila

**(2) Atingeţi scurt tasta [Coadă aştpt] sau [Complet].**

- **(3) Verificaţi operaţiile din listă.** Dacă doriti să acordați prioritate unei operații sau să anulaţi o operaţie, atingeţi operaţia respectivă.
- **(4) Pentru a acorda prioritate operaţiei:** Atingeţi [Secv. Lucr. Sort.] şi atingeţi tasta Modificare prioritate. **Pentru anularea operaţiei:** Atingeţi [Stop/Sterge].
- **(5) Atingeţi scurt tasta [Înapoi] pentru a reveni la ecranul original.**

# <span id="page-16-0"></span>**ECRANUL DE PREVIZUALIZARE**

Puteți atinge ușor tasta [Previzualiz.] pentru a deschide ecranul Previzualiz. Pe ecranul Previzualizare de pe panoul tactil, puteţi previzualiza operaţiile şi imaginile stocate în echipament.

![](_page_16_Figure_14.jpeg)

#### **Mod uşor Mod normal**

![](_page_16_Figure_16.jpeg)

### **Tastele utilizate în ecranul de previzualizare**

![](_page_16_Picture_417.jpeg)

\*1 Poate fi utilizat şi în modul uşor.

\*2 În modul Ușor, aceasta apare când atingeți  $\blacksquare$ .

# <span id="page-17-1"></span><span id="page-17-0"></span>**PLASAREA ORIGINALELOR**

Alimentatorul automat de documente poate fi utilizat pentru a scana automat simultan mai multe originale, iar acest lucru vă scuteşte de efortul alimentării manuale a fiecărui original.

Pentru originalele care nu pot fi scanate cu ajutorul alimentatorului automat de documente, precum o carte sau un document cu note anexate, utilizati geamul pentru documente.

# <span id="page-17-2"></span>**UTILIZAREA ALIMENTATORULUI AUTOMAT DE DOCUMENTE**

Când utilizaţi alimentatorul automat de documente, plasaţi originalele în tava de alimentare cu documente. Asiguraţi-vă că nu aţi aşezat niciun document pe geamul pentru documente.

![](_page_17_Figure_6.jpeg)

# <span id="page-17-3"></span>**UTILIZAREA GEAMULUI PENTRU DOCUMENTE**

Aveţi grijă să nu vă prindeţi degetele când închideţi alimentatorul automat de documente. După aşezarea originalului, nu uitaţi să închideţi alimentatorul automat de documente. Dacă este lăsat deschis, zonele din vecinătatea originalului ar putea apărea negre pe copie, iar acest lucru implică un consum ridicat de toner.

![](_page_17_Picture_9.jpeg)

![](_page_17_Picture_10.jpeg)

Setaţi orientarea imaginii pentru a vă asigura că orientarea originalului introdus este recunoscută în mod corect. Pentru detalii, consultaţi Manualul utilizatorului.

![](_page_18_Picture_1.jpeg)

E

# <span id="page-18-1"></span><span id="page-18-0"></span>**AJUSTAREA VOLUMULUI**

Puteți ajusta volumul sunetelor generate de echipament. Atingeți tasta [Setari] și configurați următoarele setări de pe tab-ul [Setări de sistem]. (Sunt necesare drepturi de administrator).

► [Mod de setări atunci când este conectat un administrator \(pagina 62\)](#page-61-0)

![](_page_18_Picture_269.jpeg)

![](_page_19_Picture_0.jpeg)

# <span id="page-19-1"></span><span id="page-19-0"></span>**ÎNCĂRCAREA HÂRTIEI**

# **NUMELE ŞI LOCAŢIILE TĂVILOR**

Denumirile tăvilor sunt următoarele.

![](_page_19_Figure_5.jpeg)

- **(1) Tava 1**
- **(2) Tava 2 (atunci când este instalat un stand jos/tavă alimentare pentru 550 de coli de hârtie sau un stand/tavă de alimentare pentru 550/2x550/3x550/550 şi 2100 de coli de hârtie)**
- **(3) Tava 3 (când este instalat un stand/sertar pentru coli de hârtie de 2x550/3x550)**
- **(4) Tava 4 (când este instalat un stand/sertar pentru coli de hârtie de 3x550)**
- **(5) Tava 3 (când este instalat un stand/sertar pentru coli de hârtie de 550&2100)**
- **(6) Tava 4 (când este instalat un stand/sertar pentru coli de hârtie de 550&2100)**
- **(7) Tavă manuală**
- **(8) Tava 5 (când este instalată o tavă de capacitate mare)**

### **Setarea orientării pentru partea de tipărire**

Setarea orientării pentru partea de tipărire variază în funcţie de tava utilizată. Pentru colile "Antet" şi "Pretipărite", aşezaţi hârtia în orientarea inversă.

Aşezaţi cu partea de tipărire orientată în direcţia indicată mai jos.

![](_page_19_Picture_148.jpeg)

![](_page_20_Picture_1.jpeg)

# **ÎNCĂRCAŢI HÂRTIE ÎN TAVA 1 - 4**

![](_page_20_Figure_3.jpeg)

#### **1 Extrageţi tava de hârtie.**

Trageţi uşor tava până când se opreşte. Pentru a încărca hârtie, treceți la pasul 3. Pentru a încărca hârtie cu un format diferit, treceti la pasul următor.

## **2 Reglați plăcile de ghidare A și B pentru a**<br> **Corespunde dimensiunilor longitudinale și transversale ale hârtiei care va fi încărcată.**

- Plăcile de ghidare A şi B pot fi glisate. Strângeţi mânerul plăcii separatorului şi glisaţi-l la dimensiunea dorită a hârtiei. Ajustaţi la dimensiunea de hârtie non-standard, astfel încât hârtia să nu stea prea lejer sau prea fix.
- Pentru a încărca hârtie SRA3, poziţia ghidajului trebuie ajustată. Pentru detalii, consultaţi Manualul utilizatorului.

![](_page_20_Figure_9.jpeg)

**A**

### **3 Introduceţi hârtia în tavă.**

Încărcați hârtia cu fața de tipărire în sus. Stiva de hârtie nu trebuie să depăşească linia indicatoare.

Răsfoiti topul de hârtie înainte de alimentare. În caz contrar, există riscul alimentării mai multor coli simultan, acest lucru putând genera o eroare de alimentare.

![](_page_20_Figure_13.jpeg)

#### **4 Împingeţi uşor tava de hârtie înapoi în echipament.**

Împingeţi tava în echipament până la capăt, cu o mişcare lentă.

Dacă introduceți hârtia împingând-o cu forță rezultatul poate fi o alimentare asimetrică și blocarea hârtiei.

#### **Încărcarea plicurilor în tava 1**

Încărcați hârtia cu partea de copiere și tipărire în sus. Diagrama prezintă un exemplu de tipărire pe partea din față. Numărul maxim de 50 de coli nu trebuie să depășească linia indicatoare.

**B**

![](_page_20_Figure_19.jpeg)

![](_page_20_Picture_20.jpeg)

Când încărcați plicuri în tava 1, setați tipul de hârtie. ► [MODIFICAŢI SETAREA TĂVII DE HÂRTIE \(pagina 25\)](#page-24-0)

# **ÎNCĂRCAREA HÂRTIEI ÎN ALTE TĂVI**

### <span id="page-21-1"></span><span id="page-21-0"></span>**Tavă manuală**

![](_page_21_Picture_4.jpeg)

#### **1 Deschideţi tava manuală.**

![](_page_21_Figure_6.jpeg)

Când încărcați hârtie mai mare de A4R sau 8-1/2" x11"R, trageţi în afară ghidajul extensibil. Scoateţi complet extensia tăvii manuale.

![](_page_21_Figure_8.jpeg)

#### **2 Încărcaţi hârtia cu faţa de tipărire în jos.**

Introduceţi hârtia până la capăt în tava manuală de-a lungul ghidajelor acesteia, cu o mişcare lentă. Dacă introduceți cu prea multă forță hârtia, marginea inițială s-ar putea îndoi. Dacă introduceți exagerat de lejer hârtia, rezultatul ar putea fi o alimentare asimetrică sau blocaje.

Hârtia nu trebuie să depăşească numărul maxim de foi şi nu trebuie să se afle mai sus de linia indicatoare.

![](_page_21_Figure_12.jpeg)

#### **3 Reglaţi corect ghidajele tăvii manuale în funcţie de lăţimea hârtiei.**

Ajustaţi ghidajele tăvii manuale astfel încât acestea să intre puţin în contact cu hârtia alimentată.

#### <span id="page-21-2"></span>**Încărcarea plicurilor**

Tipărirea sau copierea se poate realiza numai pe faţa plicurilor. Aşezaţi cu faţa orientată în jos.

![](_page_21_Figure_17.jpeg)

La încărcarea unui plic în tava de bypass, setaţi tipul hârtiei. [MODIFICAŢI SETAREA TĂVII DE HÂRTIE \(pagina 25\)](#page-24-0)

### **Stand/sertar pentru coli de hârtie de 550&2100**

![](_page_22_Picture_2.jpeg)

#### **1 Extrageţi tava de hârtie.**

Trageţi uşor tava până când se opreşte.

#### **Tava 3 Tava 4**

![](_page_22_Picture_6.jpeg)

![](_page_22_Picture_8.jpeg)

 $\boxed{\blacksquare}$ 

## **2 Aşezaţi hârtia în tavă.**

Încărcaţi hârtia cu faţa de tipărire în sus. Stiva de hârtie nu trebuie să depăşească linia indicatoare (maximum 1200 de coli pentru tava 3 sau maximum 900 de coli pentru tava 4). Hârtia nu trebuie să depăşească numărul maxim de foi şi nu trebuie să se afle mai sus de linia indicatoare.

Răsfoiţi topul de hârtie înainte de alimentare. În caz contrar, există riscul alimentării mai multor coli simultan, acest lucru putând genera o eroare de alimentare.

#### **Tava 3 Tava 4**

![](_page_22_Figure_15.jpeg)

![](_page_22_Picture_17.jpeg)

## **3 Împingeţi uşor tava de hârtie înapoi în echipament.**

Împingeţi tava în echipament până la capăt, cu o mişcare lentă.

![](_page_22_Figure_22.jpeg)

Tava 3 Tava 4

![](_page_22_Picture_24.jpeg)

![](_page_23_Picture_0.jpeg)

### **Tavă de capacitate mare**

În cazul în care considerați necesară modificarea formatului hârtiei, consultați distribuitorul sau cel mai apropiat reprezentant de service autorizat.

![](_page_23_Picture_4.jpeg)

#### **<sup>1</sup> Deschiderea capacului superior.**

![](_page_23_Picture_6.jpeg)

#### **<sup>2</sup> Aşezarea hârtiei în zona de alimentare cu hârtie.**

Introduceți hârtia în tavă până ce se oprește.

Introduceți hârtia cu fața de tipărire în jos. Teancul de hârtie nu trebuie să depăşească linia indicatoare (maximum 3 000 de coli).

Răsfoiți topul de hârtie înainte de alimentare. Dacă hârtia nu este răsfoită, există riscul alimentării mai multor coli simultan, acest lucru putând genera o eroare de alimentare.

![](_page_23_Picture_11.jpeg)

Când alimentați echipamentul cu hârtie, asigurați-vă că hârtia introdusă anterior nu se deplasează. Acest lucru poate conduce la o alimentare necorespunzătoare și la îndoirea marginii din față a hârtiei alimentate.

![](_page_23_Picture_13.jpeg)

![](_page_23_Picture_14.jpeg)

**<sup>3</sup> Închideţi capacul uşor.**

![](_page_24_Picture_1.jpeg)

 $\boxed{1}$ 

# <span id="page-24-0"></span>**MODIFICAŢI SETAREA TĂVII DE HÂRTIE**

Lista Programe (Trans. Imag.)

10:15

10:15

Lista Programe (Trans. Imag.)

Pentru a schimba hârtia încărcată în tavă, modificaţi setările tăvii echipamentului din [Setari Tava] pe ecranul principal. Ca exemplu, etapele pentru schimbarea hârtiei din tava 1 de la hârtie simplă A4 la hârtie reciclată B5 sunt explicate mai jos.

![](_page_24_Picture_4.jpeg)

Cantitate toner

Cantitate toner P. M

**(2)**

Normala 1  $(60, 89)$ Reciclat Culoare

Selectati Tipul Hartiei

Setari Tava

**(1)**

Hartie Groasă 3 (221-256g/m2 Tip utiliz. 1

fisier de HDD

Restabilire | Setari Tava

![](_page_24_Picture_5.jpeg)

## **1 Apăsaţi tasta [Ecran principal].**

Apare ecranul principal.

#### **2 Atingeți tasta [Setări tavă] și apoi atingeți tasta pentru Setări hârtie 1.**

![](_page_24_Picture_9.jpeg)

Mareste Mod

**Control** Adresa

**3 Setați tipul de hârtie.** 

- **(1) Atingeţi scurt fila pentru Tipul de hârtie.**
- **(2) Atingeţi tasta [Reciclat].**

![](_page_24_Picture_13.jpeg)

Ghid de operare

Normala 2 (90-105g/m2 Hârt. Groasă 1 (106-176g/m2 )

Tip: Normala 1 **Dim: Auto-AB** Tava 1 Clasificare

job-uri

Antet Scrisoare

Hartie Groasă 4 (257-300g/m2

d e Marie Marie Marie Marie Marie Marie Marie Marie Marie Marie Marie Marie Marie Marie Marie Marie Marie Mari

Tip utiliz. 2 Tip utiliz. 3

Mareste Mod

Hârt. Groasă 2 (177-220g/m2 )

Proprietate hârtie

Plic Pre-Perforat Pretipărit

Setari Contor Contor

- **(1) Atingeţi scurt fila pentru Dimensiunea hârtiei.**
- **(2) Atingeţi tasta [Auto-AB].**
- **(3) Atingeti scurt of din "Setari Tava".**

# <span id="page-25-1"></span><span id="page-25-0"></span>**SALVAREA CONTACTELOR ÎN AGENDĂ**

10:15

Lista Programe (Trans. Imag.)

Control Adresa

Articolele "Contacte" şi "Grup" pot fi stocate în agendă. Procedura pentru adăugarea unui contact nou în agendă prin introducerea directă a numelui şi adresei este explicată aici, drept exemplu.

![](_page_25_Picture_3.jpeg)

![](_page_25_Picture_4.jpeg)

Restabilire | Setari Tava

fisier de HDD

Cantitate toner Bk

### **1 Apăsaţi tasta [Ecran principal].**

Apare ecranul principal.

**2 Atingeţi tasta [Control Adresa].**

![](_page_25_Picture_8.jpeg)

Mareste Mod

# **3 Completeaza informatiile de care doriți să vă înregistrați în cartea de adrese.**

- **(1) Introduceţi informaţii de bază.** Asigurați-vă că introduceți [Nume] și [Inițial]. Pentru a specifica o categorie, selectaţi o categorie din lista care apare când este atinsă caseta de introducere. Pentru a înregistra un contact pentru utilizare frecventă, selectați caseta de validare [Inregistreaza ptr. uz des]  $\vee$ .
- **(2) Atingeţi [Numar fax], [Adresa E-mail], [Adresa Internet Fax] sau [Adresa directa**  SMTP], introduceţi adresa şi atingeţi **ok**.

![](_page_25_Picture_13.jpeg)

### **4 Atingeţi tasta [Inregist.].**

Prima adresă de la fiecare tip de adresă este setată ca adresă implicită. Dacă nicio adresă nu are selectată caseta de validare din dreptul său, va fi afişat un ecran de confirmare care vă întreabă dacă doriți să selectați o adresă implicită.

#### **Editarea sau ștergerea unui contact**

Atingeți tasta [Agenda] de pe ecranul principal, selectați contactul pe care doriți să îl editați sau ștergeți, apăsați v în panoul de acțiuni și apăsați [Editeaza] sau [Sterge].

![](_page_25_Picture_18.jpeg)

![](_page_26_Picture_1.jpeg)

 $\boxed{1}$ 

# <span id="page-26-1"></span><span id="page-26-0"></span>**AUTENTIFICAREA UTILIZATORULUI**

Când autentificarea utilizatorului este activată în modul de setare, trebuie să vă conectaţi pentru a utiliza echipamentul. Autentificarea utilizatorului este dezactivată în setările implicite din fabrică. După ce ați încheiat utilizarea echipamentului, deconectați-vă.

# **DESPRE METODELE DE AUTENTIFICARE**

Există trei metode de autentificare a utilizatorilor: autentificarea după numărul de utilizator, autentificarea cu nume/parolă de conectare și autentificarea prin autentificare rapidă. Solicitati administratorului de sistem al echipamentului informațiile de care aveți nevoie pentru a vă conecta.

#### **AUTENTIFICAREA CU AJUTORUL NUMĂRULUI DE UTILIZATOR**

Procedura de mai jos este utilizată pentru conectarea pe baza unui număr de utilizator primit de la administratorul echipamentului.

Când porniţi echipamentul, se va afişa ecranul de conectare.

#### \*\*\*\*\* Autentificare utilizato  $\overline{\phantom{a}}$ 7 8 9 Introduceti 6 numarul de utilizator. 4 5 Conectare administrator 2 3 1 0  $\alpha$ CA

#### **AUTENTIFICAREA CU AJUTORUL NUMELUI/PAROLEI DE CONECTARE**

Această metodă este utilizată pentru conectarea cu un nume şi o parolă de conectare primite de la administratorul echipamentului sau administratorul serverului LDAP.

Când porniţi echipamentul, se va afişa ecranul de conectare.

![](_page_26_Picture_13.jpeg)

#### **AUTENTIFICARE PRIN AUTENTIFICARE RAPIDĂ**

Aceasta poate fi utilizată pe echipament doar atunci când se efectuează autentificarea utilizatorului. Această metodă oferă autentificare simplă pentru un administrator care a fost înregistrat anterior pe echipament.

![](_page_26_Picture_16.jpeg)

### **Deconectare**

După ce ați încheiat utilizarea echipamentului, deconectați-vă. Acest lucru previne utilizarea echipamentului de către persoane neautorizate.

![](_page_26_Picture_19.jpeg)

# <span id="page-27-1"></span><span id="page-27-0"></span>**FUNCŢII CARE POT FI UTILIZATE PE ECHIPAMENT**

Echipamentul are functii diverse pentru o varietate de scopuri. Unele functii convenabile sunt descrise mai jos. Pentru detalii, consultați Manualul utilizatorului.

# **FUNCŢII DE ECONOMISIRE A HÂRTIEI ŞI TIMPULUI**

![](_page_27_Figure_5.jpeg)

### **[ÎNAINTE DE A UTILIZA ECHIPAMENTUL](#page-10-1)**

![](_page_28_Picture_1.jpeg)

![](_page_28_Figure_2.jpeg)

![](_page_28_Picture_5.jpeg)

Caracterele de prevenire a copierii neautorizate, cum ar fi textele presetate sau particularizate, sunt tipărite sub formă de caractere invizibile într-un model de fundal.

Atunci când se copiază coala de ieşire cu un model imprimat, caracterele ascunse vor fi afişate.

![](_page_28_Picture_8.jpeg)

![](_page_28_Picture_9.jpeg)

#### **Tipărire Fundal texturat Tiparire Informatii Găsire Cale**

![](_page_28_Picture_11.jpeg)

Această funcţie imprimă forţat informaţiile de identificare presetate pentru a preveni copierea neautorizată.

![](_page_28_Picture_193.jpeg)

![](_page_28_Picture_194.jpeg)

![](_page_29_Picture_0.jpeg)

# **FUNCŢII DE SCANARE**

### **Ajustare fundal Mod scan. Lent** Puteţi să ajustaţi fundalul prin întunecarea sau luminarea portiunilor deschise ale originalului. Utilizați această funcție când doriți să scanați originale subțiri utilizând alimentatorul automat de documente. Această funcție ajută la prevenirea alimentării incorecte a originalelor subțiri. **Sca. tip carte** <mark>【三】/½ </mark> împarte Carte Părțile stânga și dreapta ale unui original pot fi transmise ca două pagini separate. Această funcţie este utilă când doriţi să transmiteţi prin fax paginile stângă şi dreaptă ale unei cărţi sau ale unui document legat ca pagini separate. Această funcție divizează un original cu capsare tip broșură, cum ar fi un catalog sau o broşură, şi copiază secvenţial. Stergere<br>Stergere Functia de stergere este utilizată pentru a sterge umbrele de pe imagini produse la scanarea originalelor groase sau a cărţilor. Această funcție stampilează fiecare original scanat cu ajutorul alimentatorului automat de documente, oferindu-vă posibilitatea să vă asiguraţi că toate originalele au fost scanate corect. Fără ștergere Cu ștergere | | | **1** Un marcaj "O" este imprimat cu roz fosforescent.

<span id="page-30-1"></span><span id="page-30-0"></span>![](_page_30_Picture_0.jpeg)

Această secţiune explică procedurile de bază pentru utilizarea funcţiei de copiator.

![](_page_30_Picture_32.jpeg)

![](_page_31_Picture_0.jpeg)

# <span id="page-31-1"></span><span id="page-31-0"></span>**EFECTUAREA COPIILOR**

Această sectiune explică modul de setare a Raport copiere.

![](_page_31_Picture_3.jpeg)

![](_page_31_Picture_4.jpeg)

Eax usor

10:15

Ō

# **12 <b>Apăsați tasta [Ecran principal].**<br>Apare ecranul principal.

Apare ecranul principal.

#### **2 Atingeţi pictograma modului [Copie Usoara].**

Apare ecranul modului Copie uşoară.

![](_page_31_Picture_9.jpeg)

Mareste Mod

Usoara

CLOUD PORTAL

Cantitate toner Bk

#### **3 Aşezaţi originalul.**

Aşezaţi originalul în tava de alimentare cu documente a alimentatorului automat de documente sau pe geamul pentru documente.

► [PLASAREA ORIGINALELOR \(pagina 18\)](#page-17-0)

![](_page_31_Picture_14.jpeg)

Funcţiile de mai jos pot fi activate în modul uşor. • Selectare hârtie

- Copie 2 feţe
- Proc. copiere
- Capsă\*1, Capsare/Perforare\*2
- Mod culoare
- Original
- Expunere
- N-Up
- Carte de vizita
- \*1 Atunci când este instalată o unitate de finisare internă, o unitate de finisare, o unitate de finisare (modul de stivuire de mari dimensiuni), o unitate de finisare cu capsare tip broșură sau o unitate de finisare cu capsare tip broșură (modul de stivuire de mari dimensiuni).
- \*2 Atunci când sunt instalate un modul de perforare și o unitate de finisare internă, o unitate de finisare, o unitate de finisare (modul de stivuire de mari dimensiuni), o unitate de finisare cu capsare tip broșură sau o unitate de finisare cu capsare tip broșură (modul de stivuire de mari dimensiuni).

Pentru a selecta setări mai detaliate, atingeți tasta [Detaliu] şi selectaţi setările în modul normal.

► [MOD DE COPIERE \(pagina 34\)](#page-33-1)

![](_page_32_Picture_1.jpeg)

#### **5 Setați raportul de copiere.**<br> **Setați raportul de copiere.** Proc. copiere Auto imagine 100 ( 25~200 )  $\frac{0}{0}$ Reducere moderata (3% reducere) upa format hartie  $r$ iginal A3 B4 A4 B5 A4  $\ddot{\phantom{a}}$ **Hartie** A3 B4 A4 B5 A4 CA Copii Previzualiz. Copii **Angles II angles A**<br>Previzualiz. Start Culoare Start

După ce setările sunt finalizate, atingeți <sup>ok</sup>.

![](_page_32_Picture_6.jpeg)

#### **6 Setaţi numărul de copii şi apoi atingeţi tasta [Culoare Start] sau [A/N Start].**

- În starea implicită din fabrică, echipamentul detectează dacă originalul este alb-negru sau complet color atunci când atingeţi tasta [Culoare Start] şi comută automat între scanare binară complet color şi alb-negru. Atunci când atingeți tasta [A/N Start], echipamentul scanează alb-negru binar. Pentru detalii, consultaţi Manualul utilizatorului.
- Pentru a verifica un document în previzualizare, atingeți ușor tasta [Previzualiz.].
	- ►[ECRANUL DE PREVIZUALIZARE \(pagina 17\)](#page-16-0)

![](_page_32_Picture_11.jpeg)

臝

![](_page_33_Picture_0.jpeg)

# <span id="page-33-1"></span><span id="page-33-0"></span>**MOD DE COPIERE**

Modul de copiere are două moduri: modul usor și modul normal.

Modul usor este limitat la funcții utilizate frecvent, care vă permit să efectuați fără dificultăți majoritatea operațiilor de copiere.

Dacă trebuie să selectați setări detaliate sau funcții speciale, utilizați modul normal. Toate funcțiile pot fi utilizate în modul normal.

![](_page_33_Figure_5.jpeg)

# <span id="page-34-1"></span><span id="page-34-0"></span>**COPIEREA PE HÂRTIE SPECIALĂ (Copiere utilizând tava manuală)**

 $10.15$ 

Această secţiune explică modul de încărcare a hârtiei groase de A4 în tava manuală.

### ► [Tavă manuală \(pagina 22\)](#page-21-1)

**1 Încărcaţi hârtia în tava manuală.**

![](_page_34_Picture_4.jpeg)

**(1) Atingeţi tasta [Hârt. Groasă 1], [Hârt. Groasă 2], [Hârt. Groasă 3] sau [Hârt. Groasă 4] .**

Atingeţi tasta [Hârt. Groasă 1] dacă hârtia are între 106 g/m2 la legătură şi 176 g/m2 la copertă (între 28 lbs. şi 65 lbs.), tasta [Hârt. Groasă 2] dacă hârtia are între 177 g/m2 la copertă şi 220 g/m2 la copertă (între 65 lbs. şi 80 lbs.), tasta [Hârt. Groasă 3] dacă hârtia are între 221 g/m2 la copertă şi 256 g/m2 la index (între 80 lbs. şi 140 lbs.), sau tasta [Hârt. Groasă 4] dacă hârtia are între 257 g/m2 la index şi 300 g/m2 la copertă (între 140 lbs. şi 110 lbs.).

- **(2) Atingeţi fila [Dim: Auto-AB].**
- **(3) Atingeţi tasta [Auto-AB].**
- **(4) Atingeţi din "Setari Tava".**

# **Usoara].**

Apare ecranul modului Copie uşoară.

![](_page_34_Picture_12.jpeg)

# Setari Tava

![](_page_34_Picture_14.jpeg)

![](_page_34_Picture_15.jpeg)

![](_page_34_Picture_16.jpeg)

電

![](_page_34_Picture_17.jpeg)

![](_page_35_Picture_1.jpeg)

亀

### **6 Setaţi numărul de copii şi apoi atingeţi tasta [Culoare Start] sau [A/N Start].**

- În starea implicită din fabrică, echipamentul detectează dacă originalul este alb-negru sau complet color atunci când atingeţi tasta [Culoare Start] şi comută automat între scanare binară complet color şi alb-negru. Atunci când atingeţi tasta [A/N Start], echipamentul scanează alb-negru binar. Pentru detalii, consultaţi Manualul utilizatorului.
- Pentru a verifica un document în previzualizare, atingeți ușor tasta [Previzualiz.].
	- [►ECRANUL DE PREVIZUALIZARE \(pagina 17\)](#page-16-0)

![](_page_35_Picture_8.jpeg)

![](_page_35_Picture_9.jpeg)

![](_page_35_Picture_10.jpeg)

![](_page_35_Picture_11.jpeg)

![](_page_36_Figure_0.jpeg)

# <span id="page-36-1"></span><span id="page-36-0"></span>**IMPRIMANTĂ**

Această secţiune explică procedura de bază pentru tipărire cu ajutorul driverului de imprimantă al echipamentului. Explicaţiile ecranelor şi procedurilor din acest manual sunt în principal pentru Windows® 10 în medii Windows® şi pentru macOS 10.12 în medii macOS. Fereastra variază în funcţie de versiunea sistemului de operare, versiunea driverului imprimantei şi de aplicaţie.

![](_page_36_Picture_44.jpeg)

![](_page_37_Picture_0.jpeg)

# <span id="page-37-1"></span><span id="page-37-0"></span>**IMPRIMAREA ÎNTR-UN MEDIU WINDOWS**

Următorul exemplu explică modul de imprimare a unui document A4 din aplicatia "WordPad", care este un program accesoriu standard în Windows.

Pentru a instala driverul de imprimantă şi pentru a configura setările într-un mediu Windows, consultaţi Ghidul de configurare software.

Pentru informaţii cu privire la driverele de imprimantă disponibile şi cerinţele pentru utilizarea acestora, consultaţi Manualul utilizatorului.

![](_page_37_Picture_6.jpeg)

# **[Fişier] al aplicaţiei WordPad.**

![](_page_37_Picture_8.jpeg)

# **butonul [Preferinţe].**

Dacă driverele de imprimantă apar sub formă de listă, selectaţi din listă numele driverului de imprimantă pe care doriți să îl utilizați.

![](_page_37_Picture_11.jpeg)

**(1) Executaţi clic pe fila [Principal].**

#### **(2) Selectaţi formatul originalului.**

Pentru a selecta setările din alte file, faceţi clic pe fila dorită şi apoi selectaţi setările.

#### **(3) Executaţi clic pe butonul [OK].**

- Fereastra de ajutor poate fi afişată pentru o anumită setare făcând clic pe setarea respectivă și apăsând pe tasta [F1].
- Faceţi clic pe butonul [Ajutor] , fereastra de ajutor se va deschide pentru a vă permite să vizualizaţi explicaţiile pentru setările din fila respectivă.

![](_page_38_Picture_1.jpeg)

**4 Faceţi clic pe butonul [Tipărire].**

Începe tipărirea.

### **TIPĂRIREA PE PLICURI**

Tava manuală sau tava 1 se pot utiliza pentru tipărirea plicurilor.

![](_page_38_Picture_6.jpeg)

- **(1) Executaţi clic pe fila [Sursa de hartie].**
- **(2) Selectaţi formatul plicului din "Format Iesire".**

Când "Format Iesire" este setat la [DL], "Tip hârtie" este, de asemenea, setat automat la [Plic].

**(3) Selectați [Tava manuala] sau [Tavă 1] din "Tava de alimentare".**

![](_page_38_Picture_11.jpeg)

Setaţi tipul de hârtie pentru tava manuală sau tava 1 la [Plic] şi încărcaţi un plic în tava manuală sau tava 1.

► [Încărcarea plicurilor \(pagina 22\)](#page-21-2)

中

![](_page_39_Picture_0.jpeg)

# <span id="page-39-1"></span><span id="page-39-0"></span>**TIPĂRIREA ÎNTR-UN MEDIU macOS**

Următorul exemplu explică modul de imprimare a unui document în format A4 din aplicatia "TextEdit", care este un program accesoriu standard în macOS.

Pentru a instala driverul de imprimantă şi pentru a configura setările într-un mediu macOS, consultaţi Ghidul de configurare software.

În cazul modelelor MX-2651/3051/3551/4051/5051/6051, este nevoie de kitul de extensie PS3 pentru a folosi echipamentul ca imprimantă în mediul macOS.

![](_page_39_Picture_7.jpeg)

### **1 Selectaţi [Page Setup] din meniul [File].**

![](_page_39_Figure_9.jpeg)

- **(1) Verificaţi dacă este selectată imprimanta corectă.**
- **(2) Selectaţi setările pentru hârtie.** Setaţi formatul hârtiei, orientarea hârtiei şi raportul de copiere.
- **(3) Faceţi clic pe butonul [OK].**

![](_page_39_Picture_127.jpeg)

**3 Selectaţi [Print] din meniul [File].** 

![](_page_40_Figure_1.jpeg)

- **(1) Verificaţi dacă este selectată imprimanta corectă.**
- **(2) Selectaţi elemente din meniu şi configuraţi setările în modul necesar.**
- **(3) Faceţi clic pe butonul [Print].**

### **TIPĂRIREA PE PLICURI**

Tava manuală sau tava 1 se pot utiliza pentru tipărirea plicurilor.

Selectati formatul plicului din setările aplicatiei ("Configurare pagină" în majoritatea aplicatiilor) și apoi parcurgeti etapele următoare.

![](_page_40_Picture_114.jpeg)

- **(1) Selectaţi formatul plicului din "Paper Size".**
- **(2) Selectaţi [Paper Feed].**
- **(3) Selectaţi [Tavă manuală(Plic)] sau [Tavă 1 (Plic)] din "Toate paginile de la".**

![](_page_40_Picture_13.jpeg)

 Setaţi tipul de hârtie pentru tava manuală sau tava 1 la [Plic] şi încărcaţi un plic în tava manuală sau tava 1. ► [Încărcarea plicurilor \(pagina 22\)](#page-21-2)

![](_page_41_Picture_0.jpeg)

# <span id="page-41-1"></span><span id="page-41-0"></span>**TIPĂRIREA DIRECTĂ A UNUI FIŞIER DE PE O MEMORIE USB**

Fişierele de pe o memorie USB conectată la echipament pot fi imprimate din panoul operaţional al echipamentului, fără să utilizati driverul imprimantei.

Tipurile de fişiere (şi extensiile corespunzătoare) care pot fi imprimate direct sunt afişate mai jos.

![](_page_41_Picture_338.jpeg)

\*1 În cazul modelelor MX-2651/3051/3551/4051/5051/6051, este nevoie de kitul de extensie PS3.

Ξ

\*2 În cazul modelelor MX-2651/3051/3551/4051/5051/6051, este nevoie de kitul de extensie pentru tipărire directă.

![](_page_41_Figure_8.jpeg)

### **<sup>1</sup> Conectaţi dispozitivul de memorie USB la echipament.**

**2 Când apare un ecran pentru selectarea acțiunii, apăsați [Tipariti de pe stick de acțiunii memorie extern (USB)].**

Dacă nu apare ecranul, urmaţi aceşti paşi:

- **(1) Atingeţi tasta [Restabilire fisier de HDD].**
- **(2) Atingeţi [Selectati fisier de tipar. din mem. USB] pe panoul de acţiuni.**

#### **<sup>3</sup> Atingeţi tasta corespunzătoare fişierului pe care doriţi să-l tipăriţi şi apoi atingeţi [Modif. Setarile ptr. a tipari] pe panoul de acţiuni.**

- Atunci când tipăriţi fişiere multiple, apăsaţi tastele corespunzătoare fișierelor pe care doriți să le tipăriți, și atingeţi [Tipărire] pe panoul de acţiuni.
- Atingeti **H** pentru a comuta la imagini miniaturale.

**<sup>4</sup> Selectaţi setările de tipărire şi atingeţi tasta [Start].**

![](_page_41_Figure_18.jpeg)

Child\_folder6

CLOUD PORTAL FINAL FINAL FAX USOR CLOUD POR

Tipariti de pe stick de memorie extern (USB) Scanare catre memorie USB externa Setari Detalii

March 10:15 and the conectate of the conectate of the conectate of the conectate of the conectate of the conectation of the conectation of the conectation of the conectation of the conectation of the conectation of the con

![](_page_41_Picture_19.jpeg)

![](_page_41_Picture_20.jpeg)

**<sup>5</sup> Deconectaţi memoria USB de la echipament.**

¥

Qualcomm®DirectOffice™ este un produs al Qualcomm Technologies,Inc. și/sau filialele sale. Qualcomm® este o marcă înregistrată a Qualcomm Incorporated, înregistrată în Statele Unite și în alte țări. DirectOffice™ este o marcă înregistrată a CSR Imaging US, LP, înregistrată în Statele Unite și în alte țări.

<span id="page-42-1"></span><span id="page-42-0"></span>![](_page_42_Picture_0.jpeg)

Această secţiune explică procedurile de bază pentru utilizarea funcţiei de fax a echipamentului.

#### **► [TRANSMITEREA UNUI FAX............................................................44](#page-43-1) ► [MOD FAX..........................................................................................46](#page-45-1)**

![](_page_43_Figure_0.jpeg)

# <span id="page-43-1"></span><span id="page-43-0"></span>**TRANSMITEREA UNUI FAX**

Această sectiune explică procedura de bază pentru transmiterea unui fax. În modul fax, originalele color sunt trimise ca imagini alb-negru.

![](_page_43_Picture_3.jpeg)

![](_page_43_Picture_4.jpeg)

Usoara

CLOUD PORTAL

Cantitate toner Bk Fax usor

10:15

**1 Apăsaţi tasta [Ecran principal].**

Apare ecranul principal.

#### **2 Atingeţi pictograma modului [Fax usor].**

Apare ecranul modului Fax uşor.

![](_page_43_Picture_9.jpeg)

Mareste Mod

#### **3 Aşezaţi originalul.**

Asezați originalul în tava de alimentare cu documente a alimentatorului automat de documente sau pe geamul pentru documente.

► [PLASAREA ORIGINALELOR \(pagina 18\)](#page-17-0)

![](_page_43_Picture_14.jpeg)

De asemenea, puteți atinge tasta [Introducere directă] pentru a introduce direct un număr de fax sau pentru a selecta un număr de fax din jurnalul de transmisie.

![](_page_43_Picture_222.jpeg)

#### **5 Apăsaţi tasta destinaţiei dorite.**

Adresele pentru modul curent sunt selectate din adresele ale căror casete de validare au fost selectate atunci când a fost înregistrată destinaţia selectată. Dacă nu au fost înregistrate adrese cu casete de validare selectate, atingeţi tasta [Da] pe ecranul de confirmare şi selectaţi adresele dorite.

Pentru a adăuga o altă destinaţie, atingeţi tasta corespunzătoare destinației.

![](_page_44_Picture_0.jpeg)

![](_page_44_Picture_2.jpeg)

Apare o listă cu destinaţiile selectate.

![](_page_44_Picture_6.jpeg)

### **7 Confirmaţi destinaţia.**

Dacă în listă apare o destinaţie incorectă, atingeţi destinaţia, apoi atingeţi tasta [Şterge].

![](_page_44_Picture_10.jpeg)

# **şi a selecta setările.**

Modificati setările în modul necesar.

Funcţiile de mai jos pot fi activate în modul uşor.

- Original
- Expunere
- Rezoluție

Pentru a selecta setări mai detaliate, atingeți tasta [Detaliu] şi selectaţi setările în modul normal.

► [MOD FAX \(pagina 46\)](#page-45-1)

![](_page_44_Picture_20.jpeg)

Pentru a verifica un document în previzualizare, apăsați <sup>ok</sup> pentru a reveni la ecranul de bază al modului Fax simplu și atingeți usor tasta [Previzualiz.].

► [ECRANUL DE PREVIZUALIZARE \(pagina 17\)](#page-16-0)

![](_page_44_Picture_24.jpeg)

![](_page_45_Picture_0.jpeg)

# <span id="page-45-1"></span><span id="page-45-0"></span>**MOD FAX**

Modul fax are două moduri: modul uşor şi modul normal.

Modul uşor este limitat la funcţii utilizate frecvent, care vă permit să efectuaţi fără dificultăţi majoritatea operaţiunilor de fax.

Dacă trebuie să selectați setări detaliate sau funcții speciale, utilizați modul normal.

![](_page_45_Figure_5.jpeg)

- 
- (2) Selectaţi adresa şi funcţiile pe care doriţi să le utilizaţi.

#### **Pentru a selecta o funcţie în modul uşor.**

În "Mod setare", selectaţi [Setări de sistem] → [Setări generale] → [Setări mod de operare] → [Setari Mod Simplu] → [Fax usor]

- (3) Resetaţi setările şi adresele.
- (4) Scanează originalul şi afişează o imagine de previzualizare.
	- ► [ECRANUL DE PREVIZUALIZARE \(pagina 17\)](#page-16-0)
- (5) Transmiterea faxului va începe imediat.
- (6) Comutaţi ecranele pentru afişarea tastelor de comenzi rapide.
- (7) Schimbaţi la modul normal.
- (8) Indică numărul de fax de destinaţie.
- (9) Tasta de setare care poate fi utilizată pentru fax.
- (10) Afişează lista de taste funcţionale. Pot fi înregistrate [Altele] utilizate frecvent.
- (11) Verificarea setărilor curente.
- (12) Afişează lista cu alte taste în afară de tastele funcţionale indicate mai sus.
	- ► [FUNCŢII CARE POT FI UTILIZATE PE](#page-27-0)  [ECHIPAMENT \(pagina 28\)](#page-27-0)
- (13) Afişează cantitatea de memorie disponibilă pentru recepţia faxurilor.
- (14) Atingeţi pentru a forma numărul în modul interfon.
- (15) Introduceţi numărul de fax.
- (16) Afişează funcţiile care pot fi utilizate în modul Fax.
- (17) Caută adresa.
- (18) Afişează agenda.

<span id="page-46-1"></span><span id="page-46-0"></span>![](_page_46_Picture_0.jpeg)

Această secţiune explică modalităţile de utilizare a funcţiei scaner de reţea şi procedura de bază pentru utilizarea modului de scanare.

Pentru a utiliza funcţia fax prin Internet este necesară instalarea kitului de expansiune pentru fax prin Internet.

![](_page_46_Picture_37.jpeg)

![](_page_47_Picture_0.jpeg)

# <span id="page-47-1"></span><span id="page-47-0"></span>**FUNCŢIE SCANER DE REŢEA**

Funcția scaner de rețea a echipamentului poate fi utilizată pentru a transmite imaginile scanate printr-o varietate de metode.

Funcția de scaner de rețea are următoarele moduri.

Pentru a utiliza un mod, atingeţi butonul modului pe ecranul principal.

![](_page_47_Figure_5.jpeg)

![](_page_48_Picture_0.jpeg)

# <span id="page-48-1"></span><span id="page-48-0"></span>**SCANAREA UNUI ORIGINAL**

EEE EEE FFF FFF Frecvent utilizat

Categorie Toate

Operatia de bază pentru scanare este explicată mai jos. Procedura pentru trimiterea unui fișier scanat prin email către o destinatie memorată în agendă este explicată aici.

![](_page_48_Picture_3.jpeg)

dorite. Pentru a adăuga o altă destinaţie, atingeţi tasta corespunzătoare destinaţiei.

 $\sqrt{\frac{2}{3}}$ 

![](_page_49_Picture_0.jpeg)

![](_page_49_Picture_2.jpeg)

1

### **6 Atingeţi tasta [Destinaţiile].**

Apare o listă cu destinaţiile selectate.

### **7 Confirmaţi destinaţia.**

Dacă în listă apare o destinaţie incorectă, atingeţi destinaţia, apoi atingeți tasta [Șterge].

![](_page_49_Picture_8.jpeg)

A/N **Start**  Culoare **Start** 

CA

Scanare la

La Cc Cartes Info.

FFF FFF

Destinaţiile

#### **8 a Atingeţi D pentru a schimba ecranele 8 Atingeşi pentru a schimba ecranele şi a selecta setările.**

Modificati setările în modul necesar.

Funcțiile de mai jos pot fi activate în modul ușor.

- Original
- Rezolutie
- Format fişier
- Ignorare Pagină albă

Pentru a selecta setări mai detaliate, atingeţi tasta [Detaliu] şi selectaţi setările în modul normal.

► [MODUL SCANER \(pagina 51\)](#page-50-1)

![](_page_49_Picture_19.jpeg)

### **9 Atingeţi tasta [Culoare Start] sau tasta 9 Atingeţi tasta [Culoare Start] sau tasta [A/N Start].**

- În starea implicită din fabrică, echipamentul detectează dacă originalul este alb-negru sau complet color atunci când atingeți tasta [Culoare Start] și comută automat între scanare binară complet color şi alb-negru. Atunci când atingeţi tasta [A/N Start], echipamentul scanează alb-negru binar. Pentru detalii, consultaţi Manualul utilizatorului.
- Pentru a verifica un document în previzualizare, apăsați ok pentru a reveni la ecranul de bază al modului Scanare simplă și atingeți ușor tasta [Previzualiz.].

[►ECRANUL DE PREVIZUALIZARE \(pagina 17\)](#page-16-0)

![](_page_49_Picture_24.jpeg)

![](_page_50_Picture_0.jpeg)

# <span id="page-50-1"></span><span id="page-50-0"></span>**MODUL SCANER**

# **SELECTAREA MODULUI SCANER**

Pe ecranul principal, atingeţi pictograma modului scaner dorit pentru a afişa ecranul de bază al modului. Dacă butonul pe care doriți să-l utilizați nu este afișat, atingeți (■ sau ● pentru a schimba ecranul.

![](_page_50_Figure_4.jpeg)

![](_page_51_Picture_0.jpeg)

# <span id="page-51-0"></span>**ECRANUL DE BAZĂ AL MODULUI SCANER**

Modul scaner are două moduri: modul usor și modul normal.

Modul uşor este limitat la funcţii utilizate frecvent, care vă permit să efectuaţi fără dificultăţi majoritatea operaţiunilor de scanare.

Dacă trebuie să selectați setări detaliate sau funcții speciale, utilizați modul normal.

![](_page_51_Figure_5.jpeg)

- (1) Afişează dimensiunile originalului şi datele de trimis.
- (2) Selectați adresa și funcțiile pe care doriți să le utilizați.

**Pentru a selecta o funcţie în modul uşor.**

- În "Mod setare", selectaţi [Setări de sistem] → [Setări generale] → [Setări mod de operare] → [Setari Mod Simplu] → [Scanare usoara]
- (3) Resetaţi setările şi adresele.
- (4) Scanează originalul şi afişează o imagine de previzualizare. ► [ECRANUL DE PREVIZUALIZARE \(pagina 17\)](#page-16-0)
- (5) Setați automat orientarea așezării originalului, rezoluția și omiterea paginilor albe, configurarea Duplex\*, ajustarea oblicității PDF, detectarea automată Mono 2/Tonuri de gri.
	- \* La MX-2651/3051/3551/4051/5051/6051, este necesar kitul de expansiune OCR.
- (6) Începe scanarea alb-negru.
- (7) Începe scanarea color.
- (8) Comutaţi ecranele pentru afişarea tastelor de comenzi rapide.
- (9) Schimbaţi la modul normal.
- (10) Atingeţi această tastă pentru a afişa tastatura virtuală.
- (11) Introduceţi subiectul, numele fişierului şi alte elemente. Ecranul variază în funcție de tipul scanării.
- (12) Tasta de setare care poate fi utilizată pentru trimiterea imaginilor.
- (13) Afişează lista de taste funcţionale. Pot fi înregistrate [Altele] utilizate frecvent.
- (14) Verificarea setărilor curente.
- (15) Afişează lista cu alte taste în afară de tastele funcţionale indicate mai sus.
	- ► [FUNCŢII CARE POT FI UTILIZATE PE](#page-27-0)  [ECHIPAMENT \(pagina 28\)](#page-27-0)
- (16) Transmiterea va fi iniţiată.
- (17) Afişează funcţiile care pot fi utilizate în modul Trimitere imagini.
- (18) Caută adresa.
- (19) Afişează agenda.

# <span id="page-52-1"></span><span id="page-52-0"></span>**ARHIVAREA DOCUMENTELOR**

Funcţia de arhivare a documentelor este utilizată pentru a memora un document sau o imagine tipărită pe unitatea de hard disk atunci când realizaţi o operaţie de copiere, tipărire sau de alt tip. Puteţi tipări sau efectua alte operaţii ulterior cu ajutorul fişierului salvat.

Această secţiune prezintă mai multe dintre funcţiile de arhivare a documentelor.

#### **► [UTILIZĂRI ALE FUNCŢIEI DE ARHIVARE A DOCUMENTELOR....54](#page-53-1)**

![](_page_52_Picture_46.jpeg)

**► [TIPĂRIREA UNUI FIŞIER SALVAT...................................................58](#page-57-1)**

# <span id="page-53-1"></span><span id="page-53-0"></span>**UTILIZĂRI ALE FUNCŢIEI DE ARHIVARE A DOCUMENTELOR**

![](_page_53_Figure_2.jpeg)

**Fişierele memorate pot fi imprimate sau transmise, după caz. Un fişier care a fost memorat cu ajutorul driverului imprimantei nu poate fi transmis.**

**(Fişierul poate fi transmis dacă "format RIP" este modificat la format "RGB".)**

# <span id="page-54-1"></span><span id="page-54-0"></span>**DOAR SALVARE A UNUI DOCUMENT (Scanare pe HDD)**

Scanare pe HDD vă permite să salvați un document scanat în folderul principal sau într-un folder personalizat. Această funcție nu este utilizată pentru a tipări sau trimite.

Procedura pentru stocarea unui document în folderul principal este explicată mai jos.

Pentru a salva un folder personalizat, atingeti tasta [Restabilire fisier de HDD] de pe ecranul Principal, atingeti [Scanare către HDD] de pe panoul de acţiuni şi selectaţi setările de salvare. Pentru informaţii suplimentare, consultaţi Manualul utilizatorului.

## **Salvarea cu Scanare uşoară**

CA

Previzualiz. Autosetat

Puteţi salva un fişier în folderul principal sau My Folder (Folderul meu) (când este activată autentificarea utilizatorului).

![](_page_54_Picture_7.jpeg)

![](_page_55_Picture_0.jpeg)

![](_page_55_Picture_2.jpeg)

CA Previzualiz. Autosetat Scanare catre ext. memorie can catre HDD Scanare catre HDD/USB

![](_page_55_Picture_5.jpeg)

# **5 Atingeti tasta [Scan catre HDD].**

# **[A/N Start].**

Pentru a verifica un document în previzualizare, atingeți ușor tasta [Previzualiz.].

► [ECRANUL DE PREVIZUALIZARE \(pagina 17\)](#page-16-0)

![](_page_55_Picture_10.jpeg)

# **Scanare către dispozitiv de memorie USB**

![](_page_56_Picture_2.jpeg)

#### **1 Conectaţi dispozitivul de memorie USB la echipament.**

Utilizați un dispozitiv de memorie USB FAT32 sau NTFS cu o capacitate de maxim 32 GB.

![](_page_56_Picture_5.jpeg)

A4 Adresa Dispozitiv extern de Memorie **A4 Detaliu** 

Agenda Istoric Transmisii Căutare

Adresa Dispozitiv extern de Memorie

A/N **Start**  Culoare **Start** 

Scanare la HDD/USB

#### **2 Când apare un ecran pentru selectarea acţiunii, apăsaţi [Scanare catre memorie USB externa].**

- Pentru a selecta setări detaliate în modul normal, selectati caseta de validare [Setari Detalii mod efectuare]  $\blacktriangledown$  .
- **ECRANUL DE BAZĂ AL MODULUI SCANER (pagina)** [52\)](#page-51-0)
- Dacă se deschide ecranul Scanare la HDD/USB, nu va fi afişat acest ecran.

#### **3 Atingeţi tasta [Culoare Start] sau tasta Atingeti** tasta [Culoare Start] sau tasta **[A/N Start].**

Pentru a verifica un document în previzualizare, atingeți ușor tasta [Previzualiz.].

► [ECRANUL DE PREVIZUALIZARE \(pagina 17\)](#page-16-0)

![](_page_56_Picture_13.jpeg)

![](_page_56_Picture_14.jpeg)

Previzualiz. **Autosetat** 

CA

Original

#### **1 După scanarea tuturor originalelor, atingeţi tasta [Termin. Scan.].**

Atunci când puteţi scana originalul cu ajutorul alimentatorului automat de documente, acest ecran nu este afişat.

![](_page_56_Picture_17.jpeg)

**datelor a fost completată.] şi scoateţi dispozitivul de memorie USB din echipament.**

![](_page_57_Picture_0.jpeg)

# <span id="page-57-1"></span><span id="page-57-0"></span>**TIPĂRIREA UNUI FIŞIER SALVAT**

Puteţi recupera un fişier memorat arhivând şi tipărind sau transmiţând fişierul. De asemenea, puteți tipări fisierele salvate pe un dispozitiv de memorie USB sau într-un folder partajat. Etapele pentru tipărirea fişierului "Copy\_20201010\_112030" salvat în folderul principal sunt explicate mai jos.

![](_page_57_Picture_4.jpeg)

# **14 Apăsaţi tasta [Ecran principal].**<br>Apare ecranul principal.

Apare ecranul principal.

![](_page_57_Picture_7.jpeg)

#### **2 Atingeţi pictograma modului [Restabilire fisier de HDD].**

![](_page_57_Picture_10.jpeg)

![](_page_57_Picture_11.jpeg)

# Selectaţi fişierul şi tipăriţi.

**(1) Atingeţi tasta [Dom. principal].**

**(2) Atingeţi tasta corespunzătoare fişierului pe care doriţi să-l tipăriţi.**

În acest caz, atingeţi tasta "Copy\_20201010\_112030". Pentru a verifica o previzualizare a imaginii tipărite, atingeţi [Verifica Imagine] de pe panoul de acţiuni. Dacă doriţi să ştergeţi fişierul după tipărire, atingeţi [Tipăreşte si şterge datele din memorie] de pe panoul de acțiuni pentru a afișa  $\blacktriangledown$ .

**(3) Atingeţi tasta [Tipareste acum].**

![](_page_58_Picture_0.jpeg)

# <span id="page-58-1"></span><span id="page-58-0"></span>**MOD SETARE**

Modul de setare vă permite să ajustaţi funcţionarea echipamentului pentru ca acesta să corespundă cerinţelor spaţiului dumneavoastră de lucru. Această secţiune prezintă pe scurt mai multe moduri de setare.

Pentru explicații detaliate ale setărilor sistemului, consultați "MOD SETARE" din Manualul utilizatorului.

**► [MOD SETARE...................................................................................60](#page-59-1)**

![](_page_59_Picture_0.jpeg)

# <span id="page-59-1"></span><span id="page-59-0"></span>**MOD SETARE**

Data şi ora pot fi setate, destinaţiile pentru fax şi scanare pot fi memorate, folderele de arhivare a documentelor pot fi create și diferite alte setări legate de funcționarea echipamentului pot fi configurate pe ecranul modului de setări. Procedura pentru deschiderea ecranului modului de setări şi a elementelor de pe ecran este explicată mai jos.

# **AFIŞAREA MODULUI DE SETARE PE ECHIPAMENT**

![](_page_59_Picture_4.jpeg)

![](_page_59_Picture_5.jpeg)

#### **1 Apăsaţi tasta [Ecran principal].**

Apare ecranul principal.

![](_page_59_Picture_9.jpeg)

#### **2 Atingeţi tasta [Setari].**

Apare ecranul modului de setări.

![](_page_59_Picture_12.jpeg)

Pentru a părăsi modul de setări, atingeţi scurt tasta [Anulează].

► [Mod de setări atunci când este conectat un](#page-61-1)  [administrator \(pagina 62\)](#page-61-1)

![](_page_59_Picture_15.jpeg)

# **CE PUTEŢI FACE ÎN MODUL DE SETĂRI**

Următoarele setări pot fi configurate în modul de setări.

Este posibil ca unele setări să nu apară pe panoul tactil al echipamentului sau în browser-ul web al computerului dumneavoastră. Este posibil ca unele setări să nu apară din cauza specificaţiilor echipamentului dumneavoastră şi a dispozitivelor periferice instalate.

![](_page_60_Picture_165.jpeg)

 $\overline{\mathsf{X}}$ 

![](_page_61_Picture_0.jpeg)

# <span id="page-61-1"></span><span id="page-61-0"></span>**Mod de setări atunci când este conectat un administrator**

Un administrator poate configura setările care sunt mai avansate decât setările disponibile pentru un vizitator sau un utilizator.

Când este activată autentificarea utilizatorului, setările pot fi permise fără introducerea parolei administratorului, pe baza drepturilor utilizatorului conectat. Pentru starea setărilor, contactaţi administratorul echipamentului.

![](_page_61_Picture_87.jpeg)

Când selectaţi un element din modul de setări care necesită autentificarea administratorului, va fi afişat ecranul de autentificare a administratorului. Pentru elementele disponibile în modul de setări atunci când este conectat un administrator, consultati "MOD SETARE" din Manualul utilizatorului.

#### **Vă rugăm să ţineţi cont de următoarele**

- Pentru informatii despre sistemul dvs. de operare, consultati manualul sistemului dvs. de operare sau functia Ajutor online.
- Explicaţiile ecranelor şi procedurilor din mediul Windows sunt în special pentru Windows 10®. S-ar putea ca ecranele să difere în funcţie de versiunea sistemului de operare sau a aplicaţiei software.
- Explicaţiile ecranelor şi procedurilor din mediul macOS se bazează pe versiunea macOS 10.12 în cazul macOS. Ecranul poate să difere în funcție de versiunea sistemului de operare sau a aplicației software.
- Oriunde apare numele "MX-xxxx" în acest manual, înlocuiţi "xxxx" cu numele modelului dvs.
- O atentie considerabilă a fost acordată la alcătuirea acestui manual. Dacă aveti întrebări sau nelămuriri privind manualul, vă rugăm să contactaţi distribuitorul sau cel mai apropiat departament de service SHARP.
- Acest produs a trecut prin proceduri stricte de inspecţie şi control al calităţii. În cazul puţin probabil în care descoperiţi un defect sau o altă problemă, vă rugăm să contactaţi distribuitorul sau cel mai apropiat departament de service SHARP.
- În afara cazurilor prevăzute de lege, SHARP nu este responsabil pentru defecțiunile apărute în timpul utilizării produsului sau opțiunilor acestuia, pentru defecțiunile datorate utilizării necorespunzătoare a produsului și a opțiunilor acestuia sau pentru alte defecţiuni şi nici pentru orice fel de daune apărute în urma utilizării produsului.

#### **Avertisment**

- Reproducerea, adaptarea sau traducerea conţinutului manualului fără acordul scris în prealabil este interzis, cu excepţia cazurilor permise prin legea drepturilor de autor.
- Toate informatiile din acest manual pot suferi modificări fără preaviz.

#### **Ilustraţiile şi panoul de operare şi panoul tactil indicate în acest manual**

Dispozitivele periferice sunt de obicei opţionale, dar anumite modele includ unele dispozitive periferice ca echipament standard. Explicaţiile din acest manual presupun că este instalat un sertar pentru hârtie pe MX-6071.

Pentru anumite funcții și proceduri, explicațiile pornesc de la premisa că sunt instalate alte dispozitive în afara celor menționate mai sus.

Ecranele de afişare, mesajele şi denumirile tastelor indicat în manual pot diferi de cele de pe echipamentul propriu-zis ca urmare a modificărilor şi îmbunătăţirilor produsului.

![](_page_63_Picture_0.jpeg)

**SHARP CORPORATION**